# 1ページホームページ操作マニュアル - ver.1.2 -

- 1 「サイト管理画面」を表示する
- 2「サイト管理画面」について
- 3 記事を投稿する(1)
- 記事を投稿する(2) ー プレビューについて ー
- 5 記事を投稿する(3) 投稿画面の記号ツールについて -
- 記事を投稿する(4) ー リンクの挿入ー
- 7 投稿した記事を編集する
- 8「基本設定」について (1)
- 9「基本設定」について (2) 「画像表示」について
- ■■「基本設定」について (3) 「メール投稿設定」について –

※メール投稿設定は有料オプションです。

■■「基本設定」について (4) – 「バックアップ」について –

## 1ページホームページ操作マニュアル -1-

### ■「サイト管理画面」を表示する

1) 「>>管理者用ページ」をクリックします。

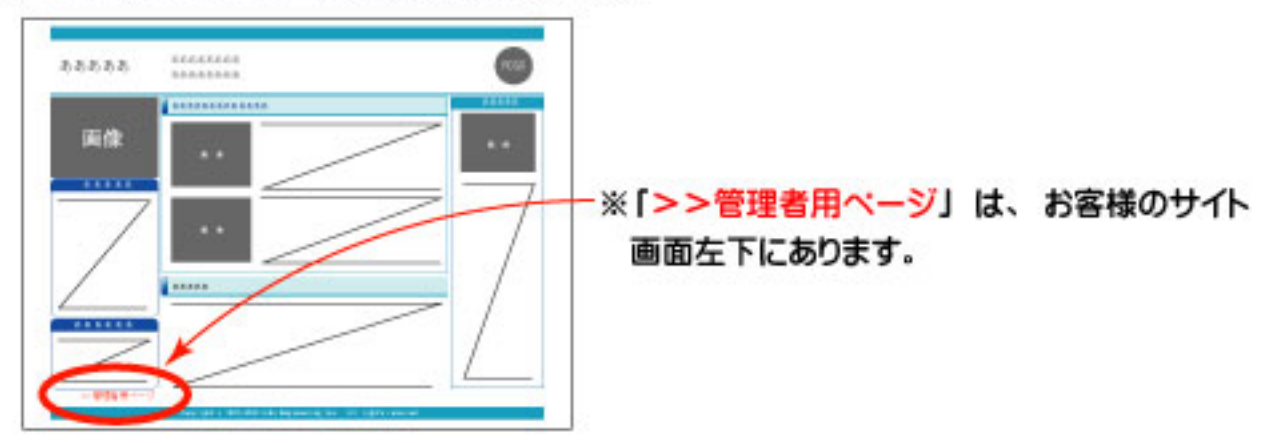

2 認証画面が表示されますので、ユーザー名とパスワードを入力し、 OKをクリックしてください。

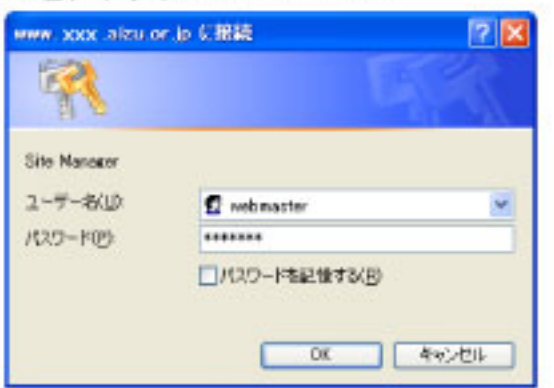

●ユーザー名:webmaster ●バスワード: ID 用紙に記載のバスワード

#### 3 サイト管理画面が表示されます。

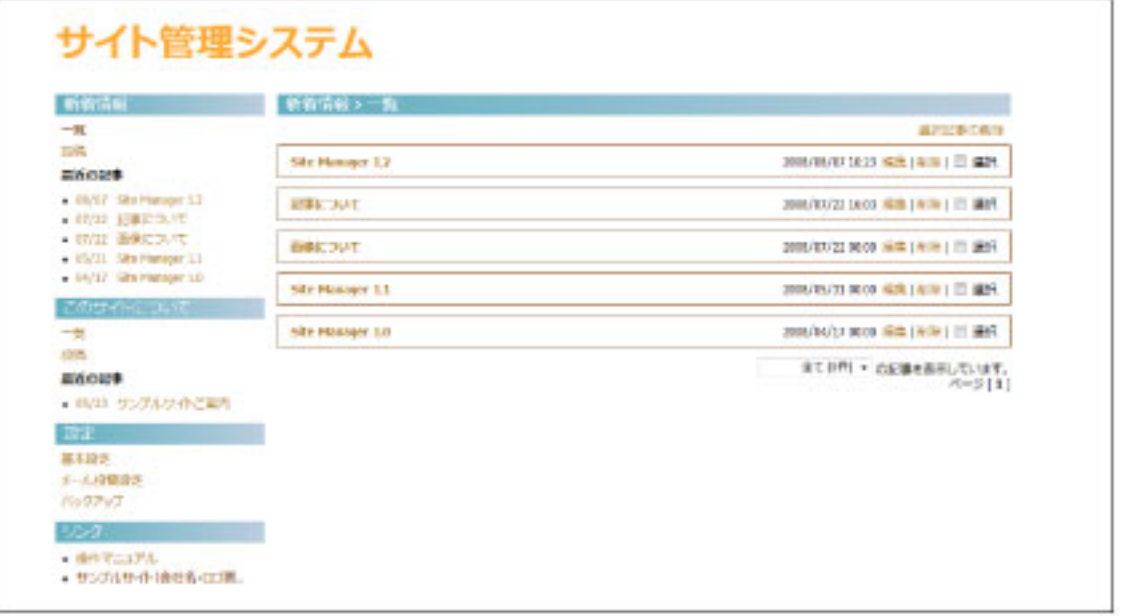

# 1ページホームページ操作マニュアル -2-

### 2「サイト管理画面」について

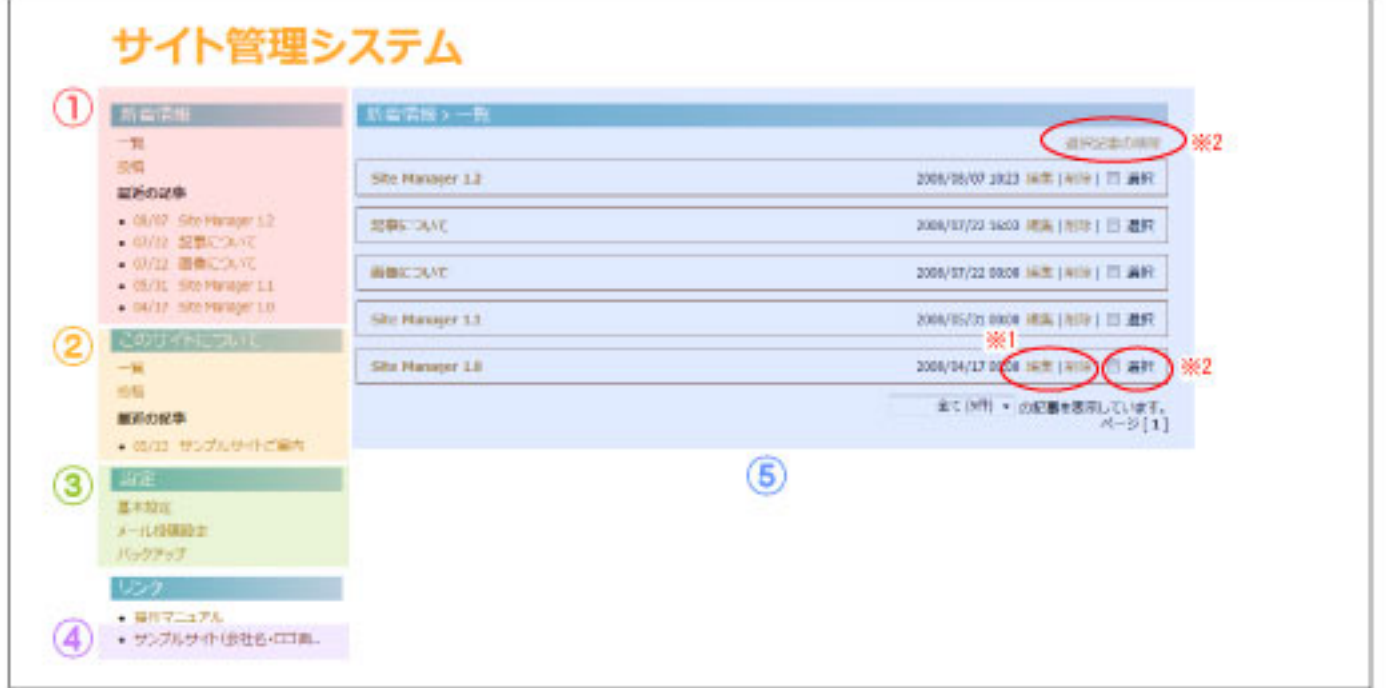

- ① フリースペース1(News Item)を管理します。
	- ・記事の投稿、編集、削除をします。
- 2 フリースペース2 (Message Item)を管理します。
	- ・記事の投稿、編集、削除をします。
- 3 サイトの基本設定となります。
	- ・ご契約時に、お客様からいただいた情報を元に入力しています。
	- ・サイト名・フリースペースの表示名・表示件数等を変更できます。 ※マニュアル7参照
	- ・携帯からの投稿機能 (オプション)の設定ができます。※マニュアル 10 参照
	- ・記事のバックアップが出来ます。※マニュアル 11 参照
- 4 お客様のサイトが表示されます。
	- ・変更後のサイトの確認ができます。
- 6 投稿した記事の一覧です。
	- ・記事の編集、削除、一括削除ができます。
		- ※1 編集、削除はそれぞれ記事右の「編集」「削除」をクリックします。
		- ※2 一括削除は、削除したい記事の「選択」左側のボックスをクリックし、 画面右上の「選択記事の削除」をクリックします。

**BAARAA** 

88888

# 1ページホームページ操作マニュアル -3-

### 3 記事を投稿する(1)

#### 1) 記事を投稿したいスペースの「投稿」をクリックします。

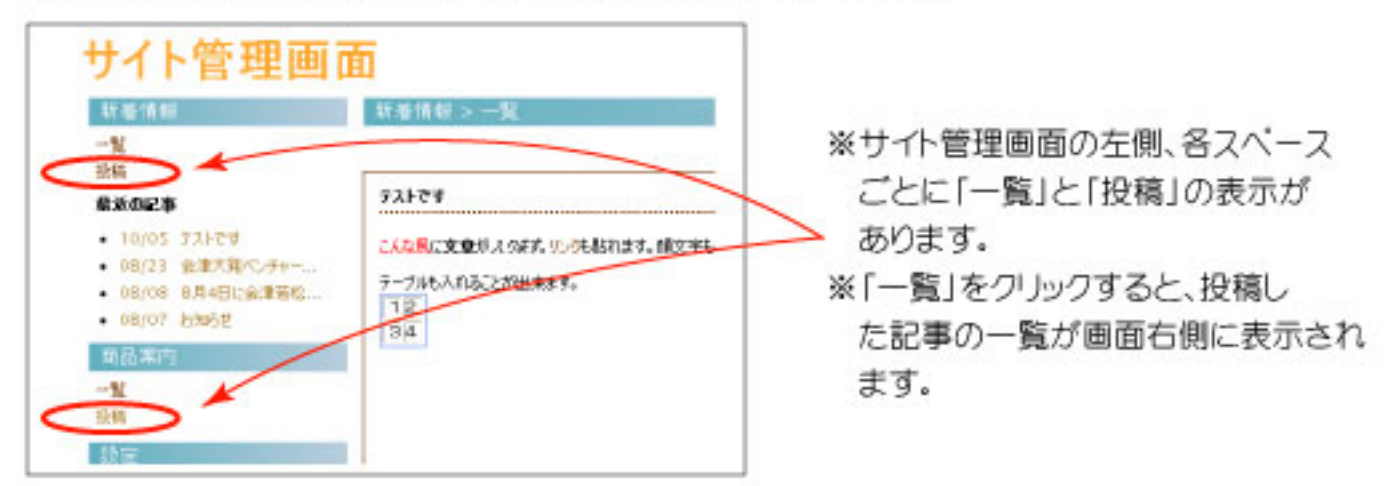

② 投稿画面で記事を作成します。

- ・簡単4ステップ!
- ・投稿を完了した記事は、編集・削除ができますので何度でも修正できます。

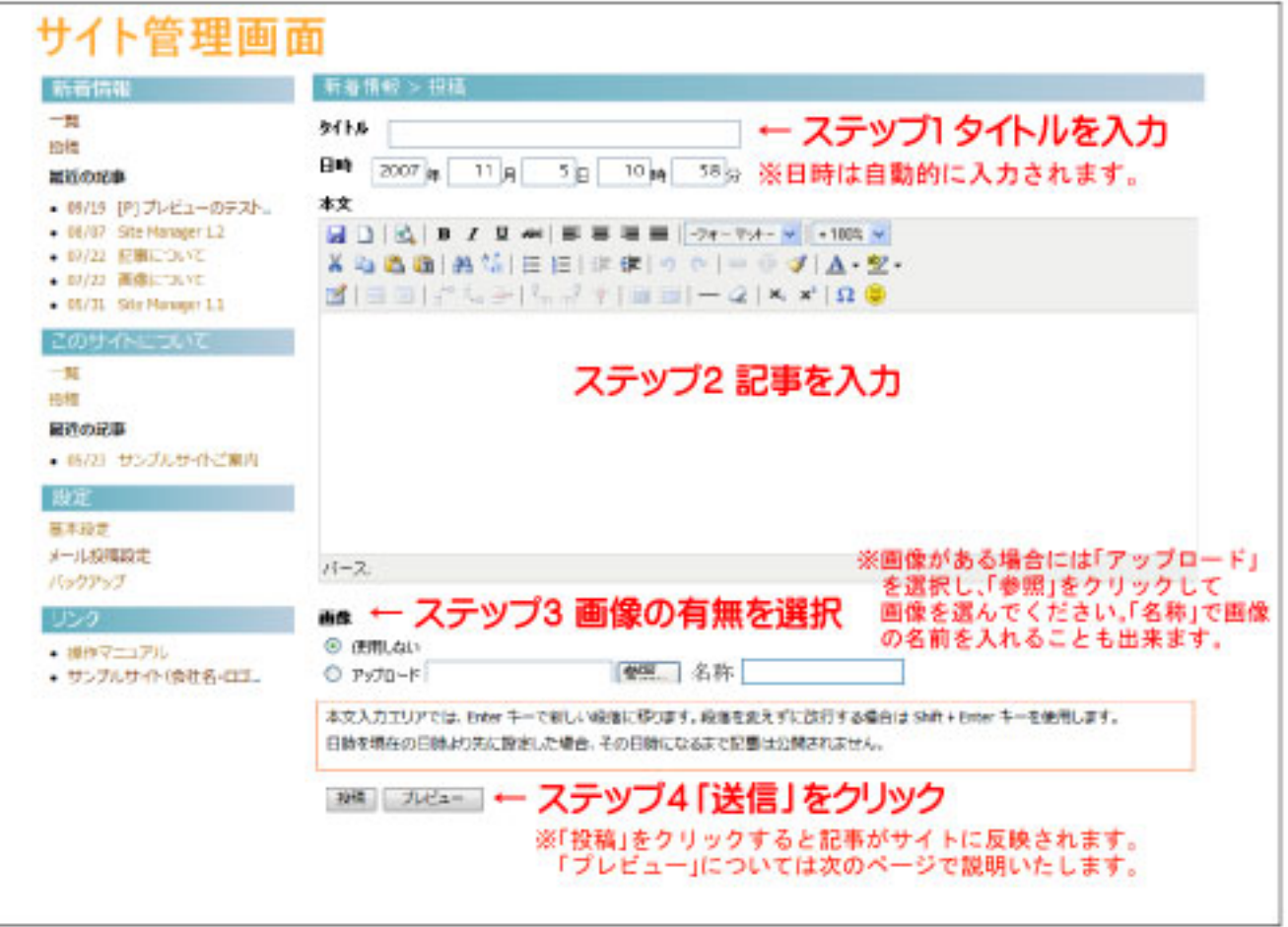

## 1ページホームページ操作マニュアル -4-

### 4 記事を投稿する(2) - プレビューについて -

① 実際に公開する前に、記事がどのように表示されるかを確認したい場合は 「プレビュー」をクリックします。

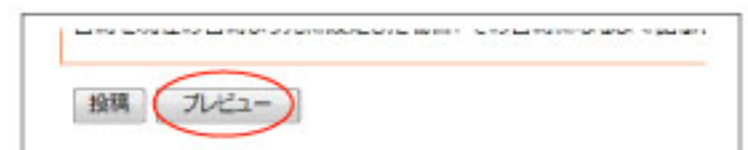

2 投稿しようとする記事のプレビュー画面が出ます。

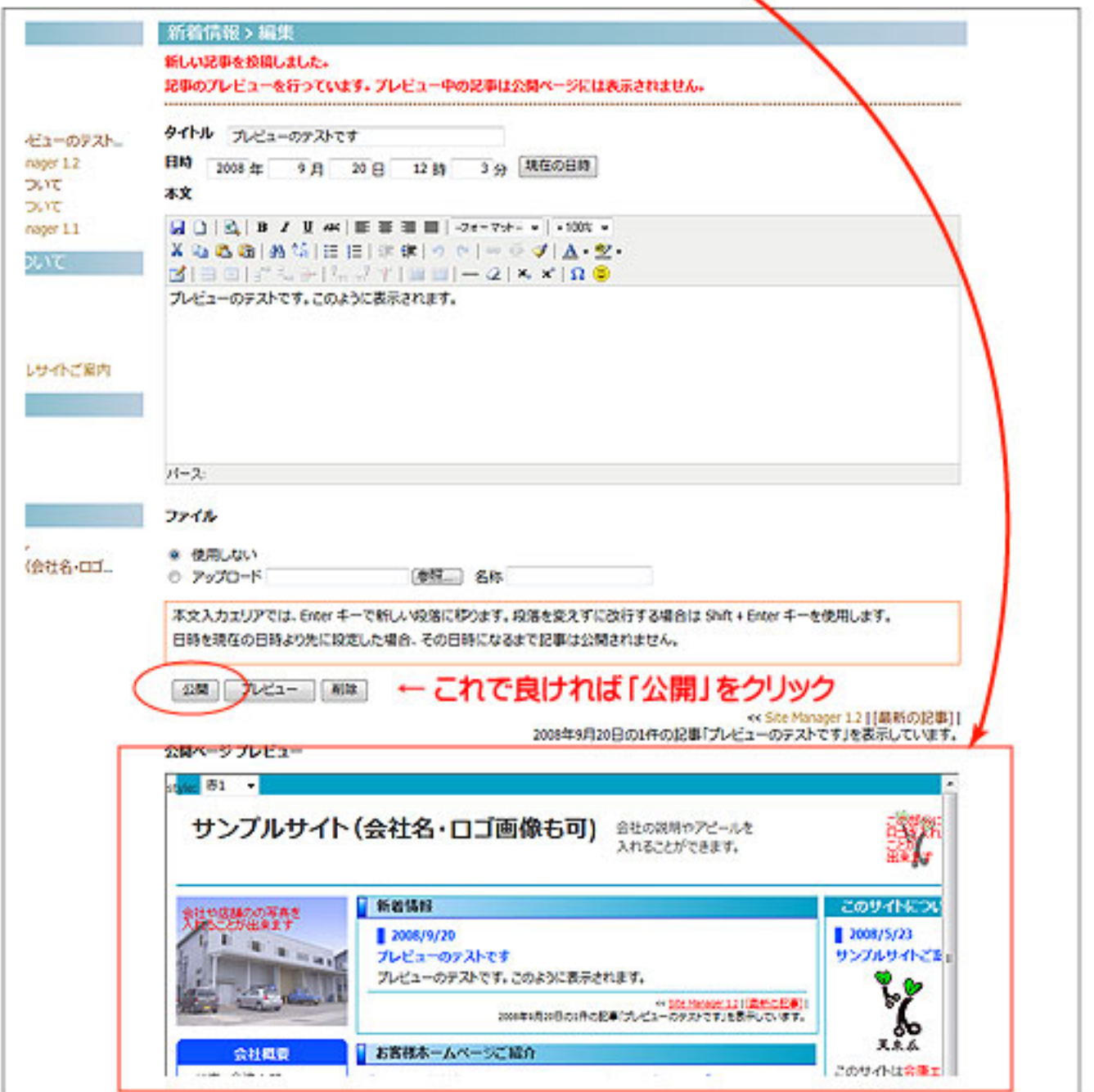

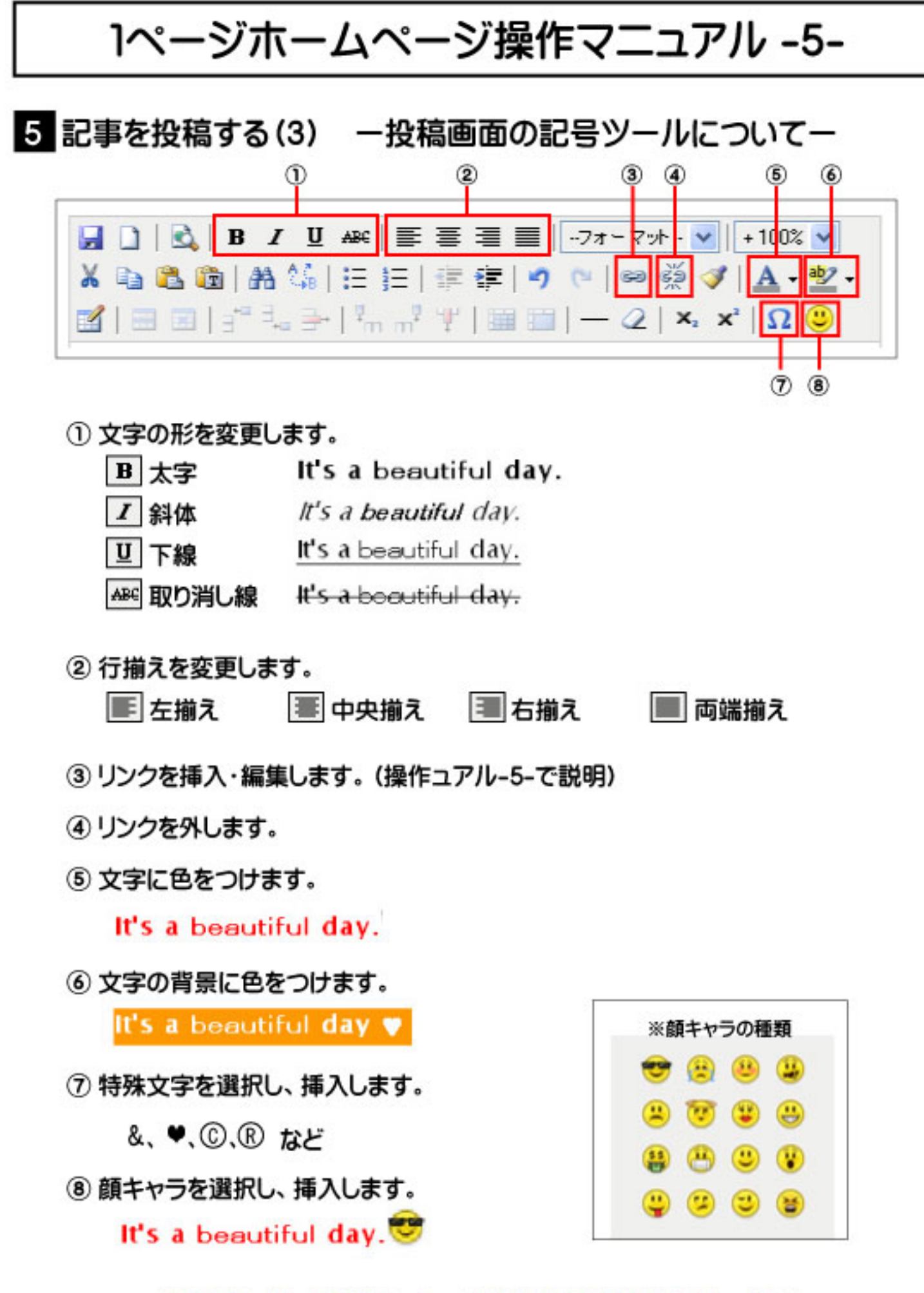

★記号ツールを上手に使って、オリジナルの記事を作りましょう!★

## 1ページホームページ操作マニュアル -6-

### 6 記事を投稿する(4) ーリンクの挿入ー

#### 1) リンクを挿入したい文字列を選択します。

※マウスの左ボタンを押しながら文字に沿ってマウスを移動すると その部分だけ色が反転します。(ドラッグ&ドロップ)

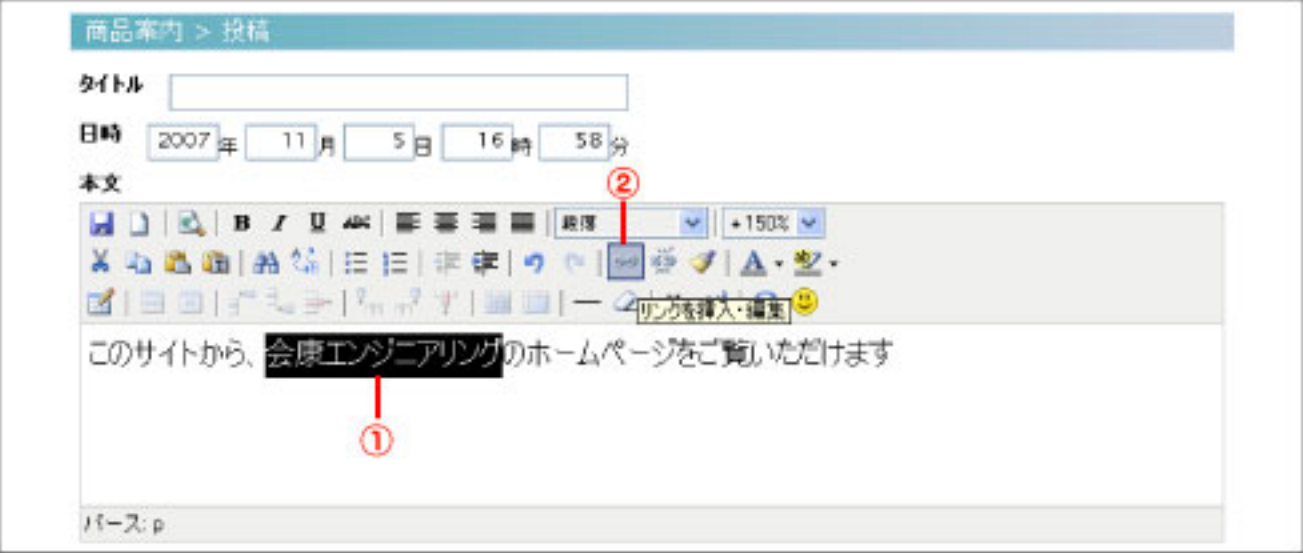

- 2 記号ツールの ※(リンクを挿入·編集)をクリックします 。
- ③ リンクを挿入・編集画面が表示されますので、必要事項を入力し 「挿入」をクリックします。

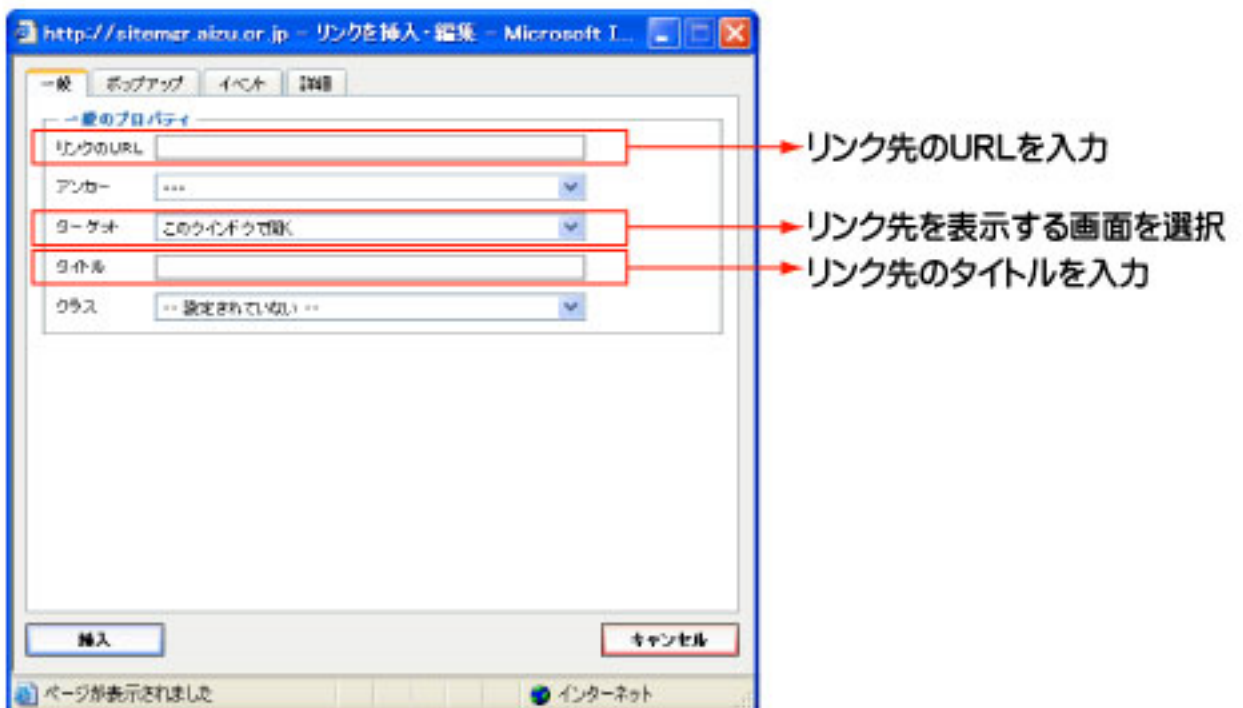

1ページホームページ操作マニュアル -7-

### 7 投稿した記事を編集する

- 1 編集したい記事が掲載されているスペースの「一覧」をクリックして 記事一覧を表示します。
- 2 編集したい記事右下の「編集」をクリックします。

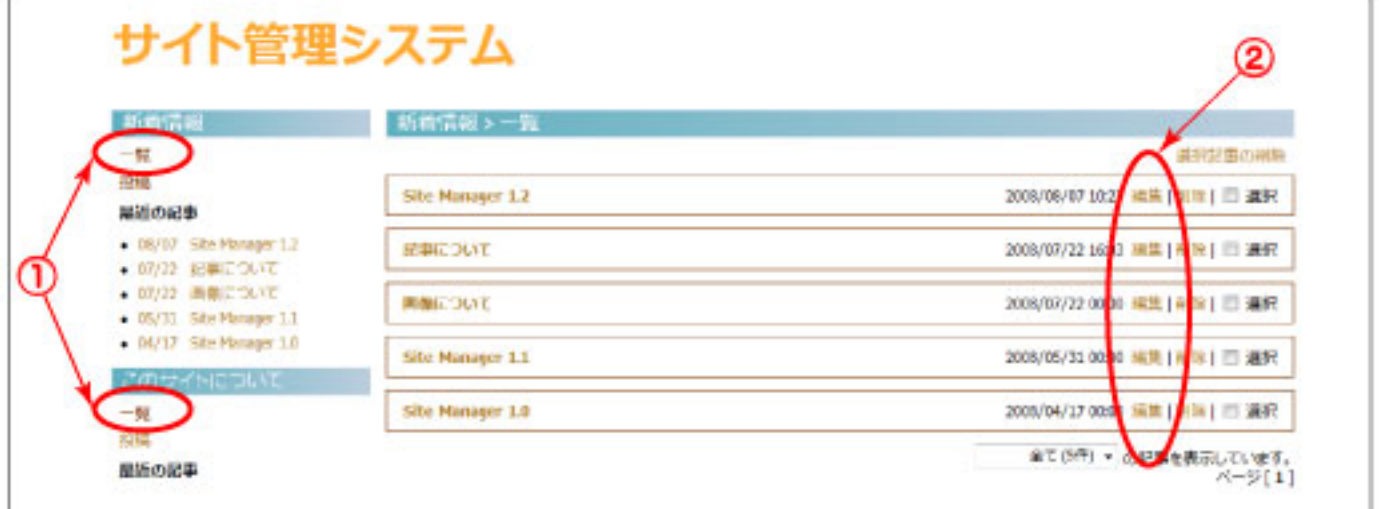

#### 3 編集画面で記事を編集します。

・投稿した記事が編集できる状態になっています。

・編集方法は、投稿と同じなので簡単!(マニュアル3を参照)

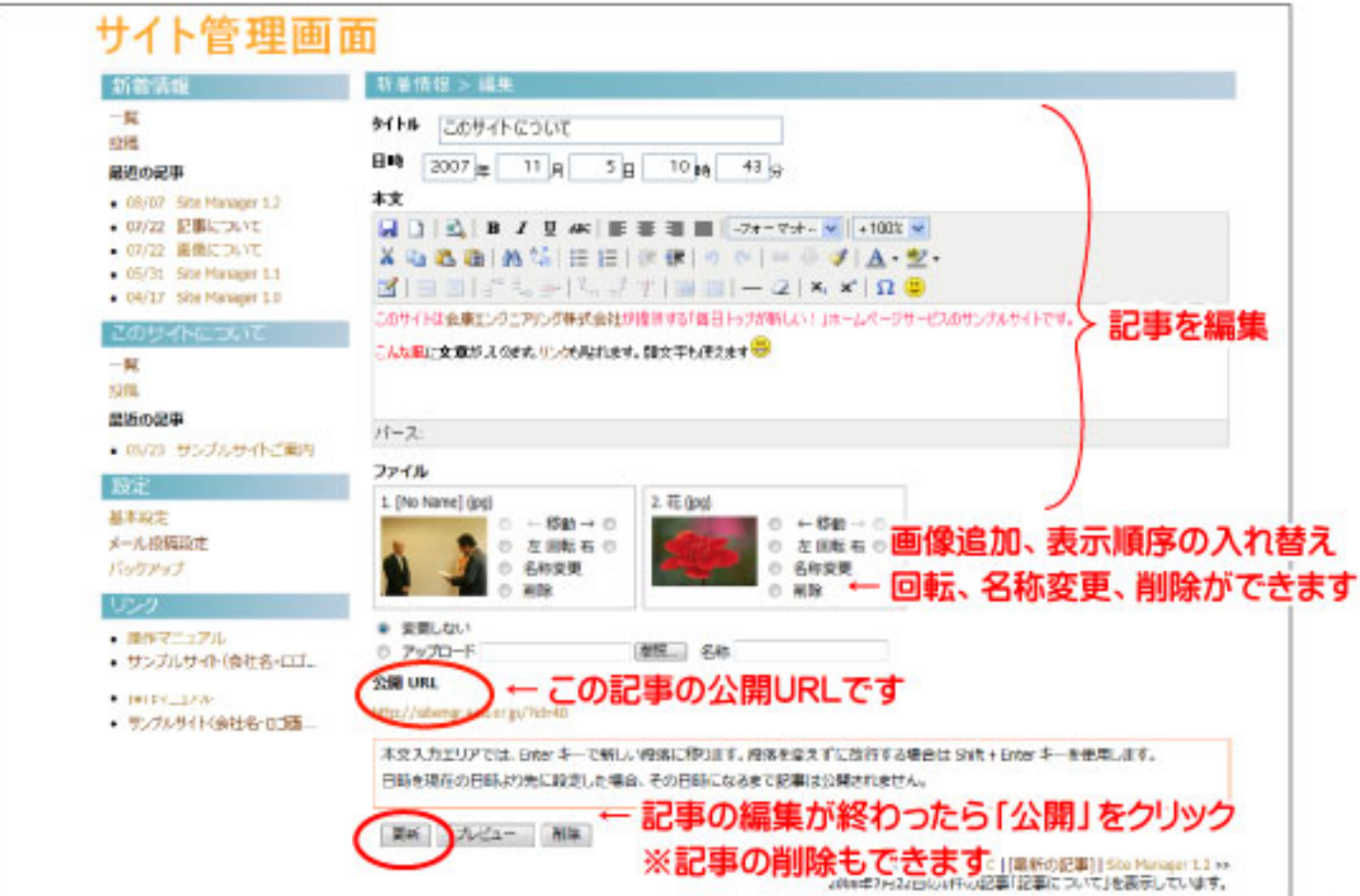

# 1ページホームページ操作マニュアル -8-

## 3「基本設定」について (1)

サイト名やスペースの表示名など、サイトの基本設定を編集することができます。

・最初の設定は、ご契約時にお客様からいただいた情報が入力されています。

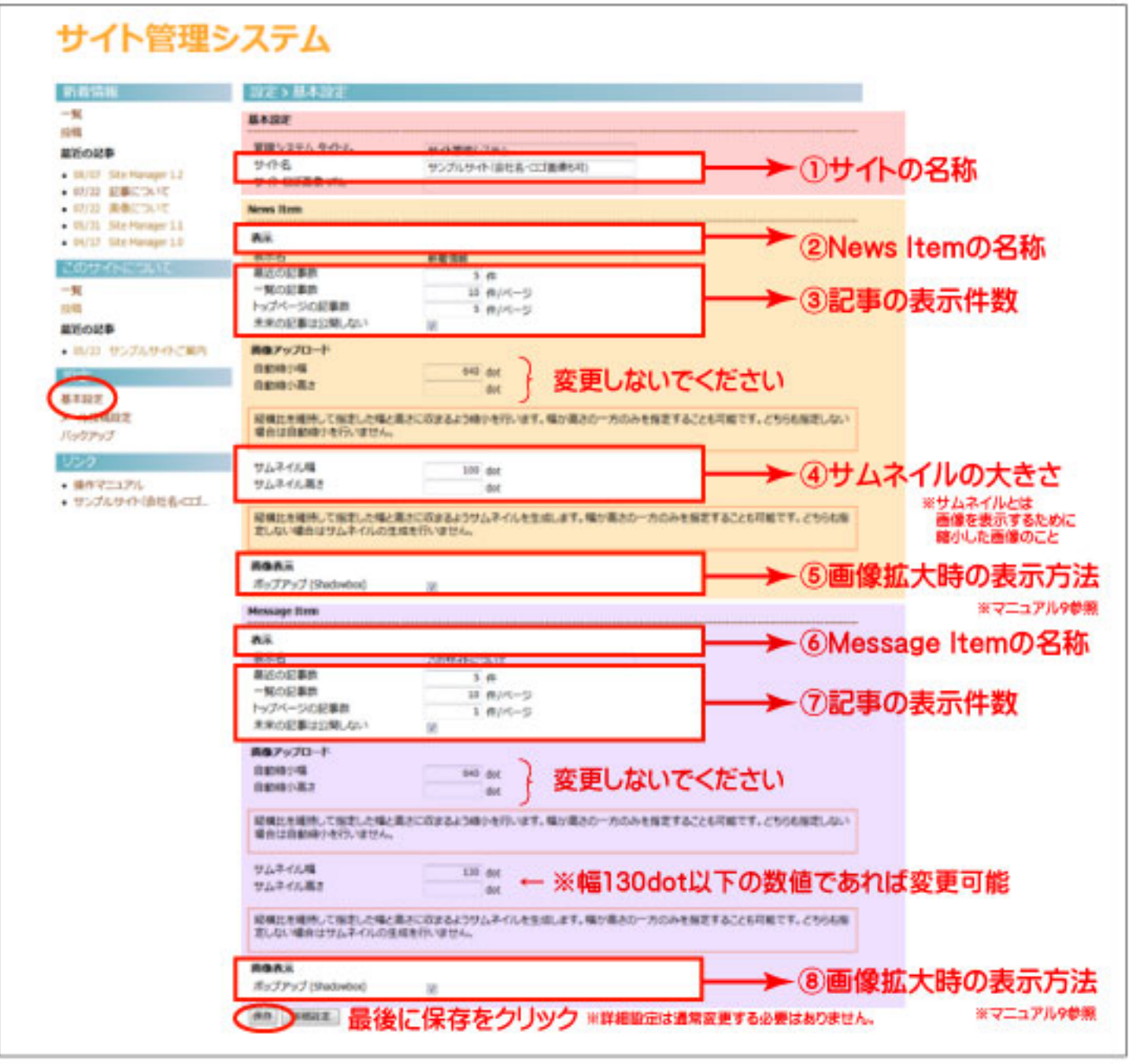

※画像アップロードの数値は変更しないでください。 ※Message Itemのサムネイル幅は130dotが最大値です。

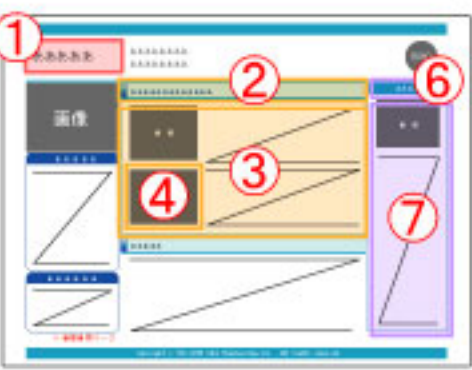

# 1ページホームページ操作マニュアル -9-

### 9「基本設定」について (2) – 「画像表示」について

ver1.1.1以降「News Item」「Message Item」それぞれにつき画像拡大時の表示方法を 選ぶことができるようになりました。※記事1件1件での設定はできません。 ポップアップのチェックを外すと、画像をクリックしたときにブラウザ表示されます。

このサイトは金庫エンジニアリング株式会社が提供する「毎日トップが新しい!」 ホームページサービスのサンプルサイトです。 左上にあるブルダウンメニューから、サイトカラーを変更し、お好みに合った色を探 すことができます。 左下にある管理者用ページから、記事の投稿方法などを試すこともできます。(管 ※グリックで大きい地面が売売タナ 理者用ページに入るには認証が必要です) ます. ※この部分の内容はご目前で 2007/8/23 す。一度作成した後はお客様の 津大発ベンチャー企業 方での変更はできません。 会津大発ベンチャー企業に認定されました。 22管理者用ページ 和菓子 テスト投稿です。複数の 2007/8/8 画像を投稿することが 若松市で行われた『会津頂しかんしょ踊りに』参加しました。 14日に会 できます。画像をクリッ フラガールの衣装を身につけ、若松駅前から大町通りをポッ クすると大きなものが表 津禁椎山」に合わせながら、踊り、緩り歩きました ボッブアップの場合 http://sitemgr.aizu.or.jp/sitemgr/upload/news\_item/10-1187863999.jpg - Windows Interne (2) e http://sitemgr.aizu.or.jp/sitemgr/upload/news\_item/10-1187863999.jpg ファイル(E) 編集(E) 表示(V) お気に入り(A) ツール(I) ヘルプ(H) or or entro://sitemgraizu.or.jp/sitemgr/upload/ne... ポップアップなしの場合は ブラウザで表示されます。 アップロードしたファイルを 印刷させたい場合などは こちらをお使いください。 ※ただし記事1件ごとの設定はできません。

# 1ページホームページ操作マニュアル -10-

### ■■「基本設定」について (3) – 「メール投稿設定」について –

※メール投稿設定は有料オプションです。

- ①「メール投稿設定」をクリックして、設定画面を表示します。
- ②携帯アドレスと投稿先を入力して「保存」をクリックします。保存が完了すると「通 知」ボタンと「メール投稿アドレス」が表示されます。
- ③「通知」ボタンをクリックすると「メール投稿アドレス」の記載されたメールが、携帯 電話のメールアドレスに送信されます。
- ④ 登録したメールアドレスを削除したい場合は、左端にある「削除」のチェックボック スにチェックを入れて「保存」をクリックします。

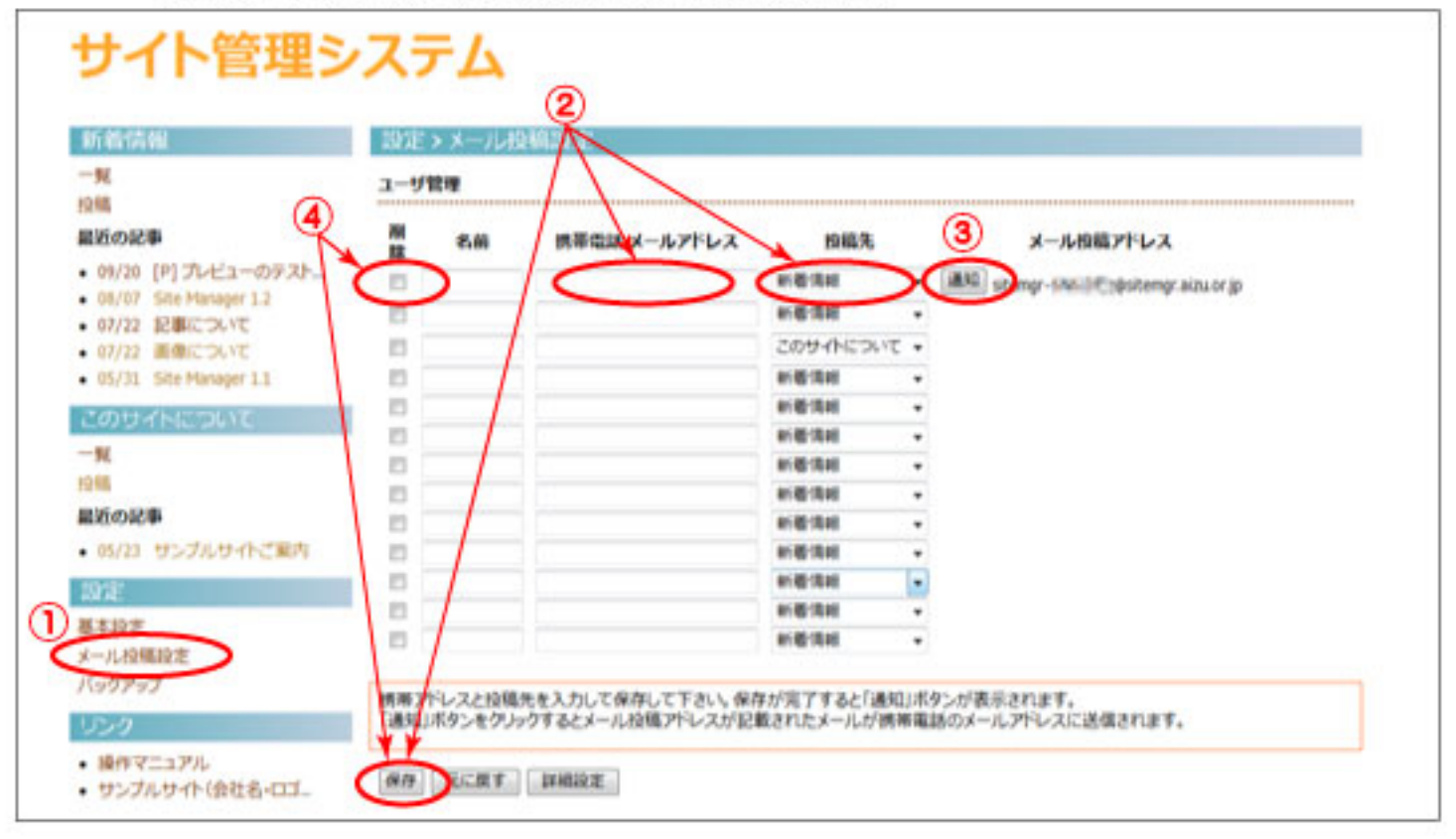

### (6) 携帯電話に送られてきた「メール投稿アドレス」宛てに送った記事が、指定の投稿 先に投稿されます。画像添付も可能です。

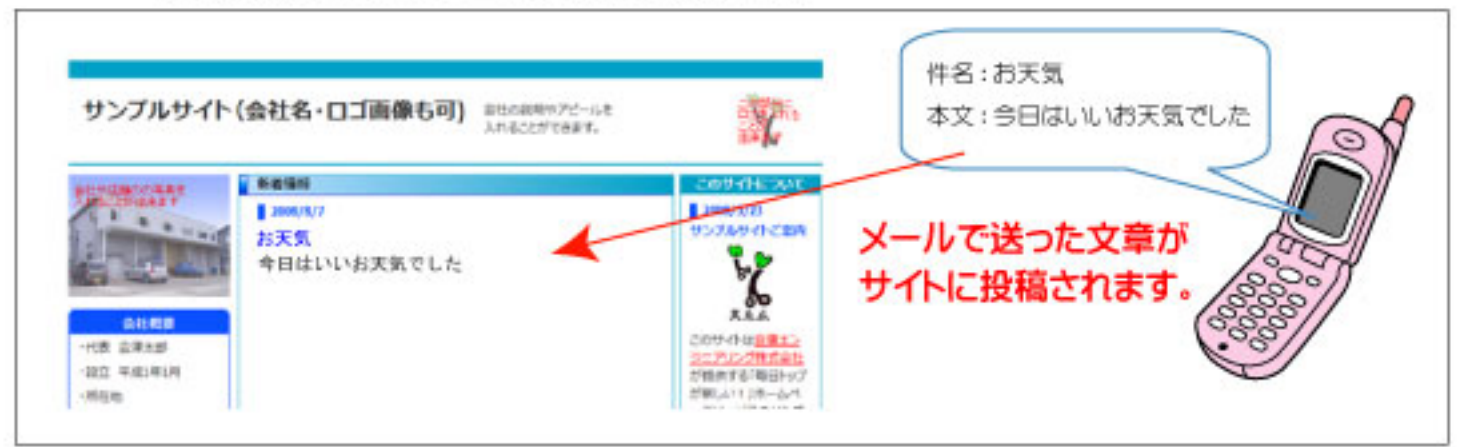

# 1ページホームページ操作マニュアル -11-

### ■「基本設定」について (4) – 「バックアップ」について –

- 1)「バックアップ」をクリックして、設定画面を表示します。
- 2「ダウンロード」をクリックして、テータをご自分のパソコン内の適当な場所、ある いはメモリースティック、CDなどの外部に保存してください。

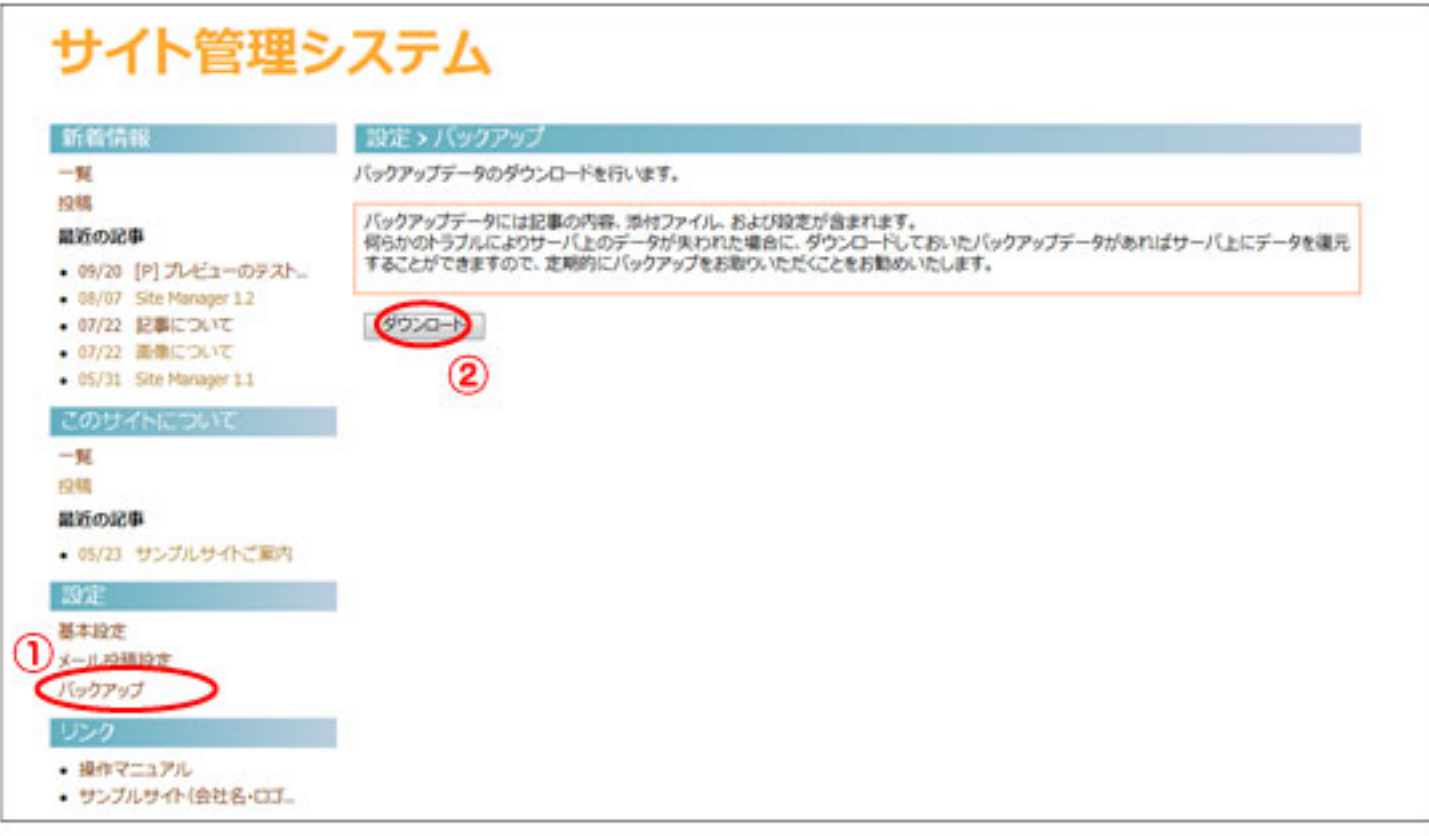

#### 3 復元が必要な場合は、お客様よりバックアップテータを頂きまして、弊社が作業 を行います。